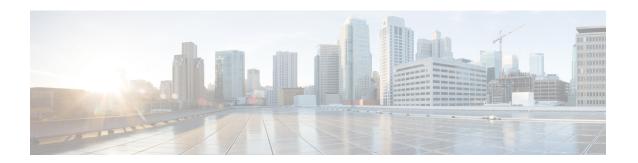

# **Managing a Hadoop Cluster**

This chapter contains the following sections:

- Managing a Hadoop Cluster, page 1
- Managing Nodes in a Cluster, page 7
- Delete Node and Delete Node to BareMetal Actions in Cloudera and Hortonworks, page 8
- Adding Managed Nodes to the Hadoop Cluster, page 8
- Adding Live Nodes to the Hadoop Cluster, page 9
- Adding BareMetal Nodes to the Hadoop Cluster, page 10
- Service Roles, page 12

## **Managing a Hadoop Cluster**

You can manage an existing cluster.

- Step 2 Click on the Big Data Accounts tab.
- **Step 3** Select an account and click on **View Details**.
- **Step 4** Click on each tab to view the details.

| Name    | Description                                                                                                    |  |
|---------|----------------------------------------------------------------------------------------------------|--|
| Summary | Displays statistics data report for the selected Big Data Account and the high level report on the cluster and node account. |  |
| Hosts   | See Managing Nodes in a Cluster to know the functionality of this tab.                                                       |  |

| Name            | Description |
|-----------------|-------------|
| Hadoop Clusters |             |

| Name | Description                                                                                                    |  |
|------|----------------------------------------------------------------------------------------------------|--|
|      | Displays the list of actions that you can perform on an existing Hadoop cluster.                                                                                                    |  |
|      | • (This tab is only for information) Click <b>Role Topology</b> to view the topology of the nodes.                                                                                                    |  |
|      | • (This tab is only for information) Click <b>View Details</b> to view the inputs for the Hadoop cluster you have created and the virtual network interface configuration.                                                                      |  |
|      | <ul> <li>Click Shutdown Cluster that stops all the services and power off all the nodes in<br/>the Hadoop cluster.</li> </ul>                                                                                                    |  |
|      | <ul> <li>Click Start Cluster that powers on all the nodes in the Hadoop cluster and starts<br/>all the services in the Hadoop cluster.</li> </ul>                                                                                               |  |
|      | • Click <b>Restart Cluster</b> to power off and then power on all the nodes in the Hadoop cluster.                                                                                                    |  |
|      | • Click <b>Rebalance</b> to configure the threshold percentage to re-balance Hadoop clusters. For MapR cluster, configure the threshold percentage using CLDB Balancer <b>Disk Paused</b> and CLDB Balancer <b>Disk Max Switches in Nodes</b> . |  |
|      | Upgrade Hadoop distributions from the current version, if available.      Note For a derived account, pssh and clush should be installed and configured for all the nodes in the Hadoop cluster and password less between nodes.                |  |
|      | 1 Click Upgrade Cluster.                                                                                                    |  |
|      | 2 Choose the Hadoop distribution that you want to upgrade from the current version from the Available Version drop-down list.                                                                                                    |  |
|      | 3 Check the Enable HA check box to enable the Hadoop cluster for high availability.                                                                                                    |  |
|      | 4 Click Submit.                                                                                                    |  |
|      | Enable Hadoop cluster high availability.                                                                                                    |  |
|      | 1 Click Enable High Availability.                                                                                                    |  |
|      | 2 From the Enable High Availability dialog box, choose the Standby Name Node from the Standby Name Node drop-down list.                                                                                                    |  |
|      | 3 Check a minimum of three nodes from the <b>Journal Nodes</b> table.                                                                                                    |  |
|      | 4 Click Submit.                                                                                                    |  |
|      | Disable Hadoop cluster high availability.                                                                                                    |  |
|      | 1 Click Diaable High Availabuilty.                                                                                                    |  |
|      | 2 Form the Disable High Availability dialog box, choose the Name Node from<br>the Select Name Node drop-down list.                                                                                                    |  |
|      | 3 Check the Node Name check box from the Select Secondary Name Node table.                                                                                                    |  |
|      | Name Node and Secondary Name Node should not be mapped to a                                                                                                    |  |

| Name                   | Description                                                                                                 |  |
|------------------------|----------------------------------------------------------------------------------------------------|--|
|                        | Note single node.                                                                                           |  |
|                        | 4 Click Submit.                                                                                             |  |
|                        | • Click Cluster Snapshot to view the snapshot.                                                              |  |
|                        | Click View Reports to view performance and monitoring reports.                                              |  |
|                        |                                                                                                    |  |
| <b>Hadoop Services</b> | Displays the list of Hadoop services and their status. You can do the following:                            |  |
|                        | 1 Start All Services - Start all Hadoop services depending on their current status.                         |  |
|                        | 2 Stop All Services - Stop all Hadoop services depending on their current status.                           |  |
|                        | 3 Add New Service - Add a new Hadoop service.                                                               |  |
|                        | 4 Edit Service - Start and stop a particular Hadoop service.                                                |  |
| Hadoop Service Roles   | Displays the list of Hadoop services.                                                                       |  |
|                        | To add a role to the cluster, do the following in the <b>Add Role</b> dialog box:                           |  |
|                        | 1 From the <b>Hadoop Service Name</b> drop-down list, choose the Hadoop service.                            |  |
|                        | 2 From the Role Type drop-down list, choose the role type.                                                  |  |
|                        | 3 From the <b>Node Name</b> drop-down list, choose the node name.                                           |  |
|                        | 4 From the Role Name drop-down list, choose the role name.                                                  |  |
|                        | 5 Click Submit.                                                                                             |  |
|                        | To start or stop any role that you have created, do the following in the <b>Start/Stop Role</b> dialog box: |  |
|                        | 1 From the <b>Hadoop Service Roles</b> tab, choose the Hadoop service.                                      |  |
|                        | 2 Click Start/Stop Role.                                                                                    |  |
|                        | 3 Click Submit.                                                                                             |  |
|                        | To delete a role in the cluster, do the following in the <b>Delete Role</b> dialog box:                     |  |
|                        | 1 From the <b>Hadoop Service Roles</b> tab, choose the Hadoop service.                                      |  |
|                        | 2 Click Delete.                                                                                             |  |
|                        | 3 click Submit.                                                                                             |  |
| More Reports           | Additional reports that you can generate for data usage and CPU utilization.                                |  |

## **View Hadoop Cluster Details**

For each Big Data Account, you can view the details of all the Hadoop clusters that are associated with the Big Data account from the **Hadoop Clusters** tab. See Managing a Hadoop Cluster

| Name                            | Description                                                                                                    |
|---------------------------------|----------------------------------------------------------------------------------------------------|
| Big Data Account name           | The name of the Big Data account.                                                                                      |
| UCS SP Template for Big Data    | The UCS SP Template for Big Data that you used to create service profiles for the servers in the Hadoop cluster.       |
| Hadoop Cluster Profile Template | The Hadoop cluster profile template that you used to configure the cluster services.                                   |
| Hadoop Cluster Deploy Template  | A unique name that you used for the Hadoop cluster deployment template.                                                |
| UCSM Policy Name Prefix         | The UCSM Policy Name prefix.                                                                                           |
| Hadoop Cluster Name             | A unique name that you used for the Hadoop cluster.                                                                    |
| Hadoop Node Count               | The number of nodes in the Hadoop cluster.                                                                             |
| Hadoop Node Prefix              | The Host Node prefix for the cluster.                                                                                  |
| OS Version                      | The operating system that you installed on the servers for the Hadoop cluster.                                         |
| Hadoop Distribution             | Hadoop distribution that you used for this cluster.                                                                    |
| Hadoop Distribution Version     | Hadoop distribution version that used for this cluster.                                                                |
| PXE VLAN ID                     | The VLAN ID used for PXE boot of the servers.                                                                          |
| UCS Service Profile Template    | The UCS Service Profile Template that you specified parameters for installing the OS and Hadoop distribution software. |
| vNIC: eth0                      | Displays IPv4 network information for management interface and the management VLAN ID.                                 |
| vNIC: eth1                      | Displays IPv4 network information for DATA1 interface and the VLAN ID.                                                 |
| vNIC: eth2                      | Displays IPv4 network information for DATA2 interface and the VLAN ID.                                                 |

### **Viewing a Cluster Snapshot**

A cluster snapshots displays configuration details of a Hadoop cluster, such as hosts, roles, and services. To view the current snapshot of a cluster, do the following:

- Step 1 On the menu bar, choose Solutions > Big Data > Accounts.
- Step 2 Click the Big Data Accounts tab.
- **Step 3** Choose the Big Data Account for which you want to view the snapshot and click **View Details**.
- Step 4 Click the Hadoop Clusters tab.
- **Step 5** Choose the Hadoop cluster for which you want to view the snapshot and click **Cluster Snapshot**.
- Step 6 Click Submit.

You can view the snapshot for the selected Hadoop cluster.

## Adding a New Hadoop Service

- **Step 1** On the menu bar, choose **Solutions** > **Big Sata** > **Accounts**.
- Step 2 Choose a Cloudera account for which you can add a new Hadoop service.

  Add new service is not supported for MapR and Hortonworks distributions.
- Step 3 Click View Details.
- **Step 4** Click the **Hadoop Services** tab.
- Step 5 Click Add New Service.

In the Add New Service dialog box, complete the following fields:

| Name                        | Description                                                                                             |
|-----------------------------|----------------------------------------------------------------------------------------------------|
| Workflow Inputs             |                                                                                                    |
| Big Data Account Name       | Choose the Big Data Account (Cloudera).                                                                 |
| Service Type                | Enter the Hadoop service for Cloudera.                                                                  |
| Role Assignment Pairs       | Enter Role Assignment Pairs separated by a comma. For example, RoleType1:hostname1, RoleType2:hostname2 |
| <b>Dependant Services</b>   | Enter the list of dependant services separated by a comma                                               |
| <b>Pre Install Commands</b> | Enter the list of commands separated by a new line ("\n")                                               |
| Post Install Commands       | Enter the list of commands separated by a new line ("\n")                                               |

#### Step 6 Click Submit.

## **Managing Nodes in a Cluster**

You can add, delete, re-commission and decommission nodes in a cluster.

- Managed Node—Any node that was already a member (managed) in the cluster and deleted, which can be added again in the cluster.
- Live Node—Any node that has the operating system installed and reachable from the Hadoop cluster.
- Baremetal Node—Any node that is available and not associated with the Hadoop cluster.
- **Step 1** On the menu bar, choose **Solutions** > **Big Sata** > **Accounts**.
- Step 2 Click on the Big Data Accounts tab.
- **Step 3** Select an account and click **View Details**.
- **Step 4** Click the **Hosts** tab to perform the following actions:

| Name                | Description                                |
|---------------------|--------------------------------------------|
| Refresh             | Refreshes the page.                        |
| Favorite            | Adds the page to Favorites.                |
| Add Managed Node    | Add managed nodes to the Hadoop cluster.   |
| Add Live Node       | Add live nodes to the Hadoop cluster.      |
| Add BareMetal Nodes | Add baremetal nodes to the Hadoop cluster. |

#### **Step 5** Select a host that allows you to perform the following actions:

| Name         | Description                                                                         |
|--------------|-------------------------------------------------------------------------------------|
| View Details | Displays the summary of the CPU usage, the I/O status of the hosts disks and so on. |
|              | Note If you see a License Status tab, it indicates a licensing issue.               |
| Delete Node  | Deletes node from the cluster.                                                      |
| Assign Rack  | Assigns the node to the rack server.                                                |

| Name                                 | Description                                                                                                    |
|--------------------------------------|----------------------------------------------------------------------------------------------------|
| Recommission Node/ Decommission Node | Decommissioning or Re-commissioning a node depends on its current status.  Note When the node is in decommissioned status, it means that all the roles for that node have been withdrawn. |
| Delete Node to BareMetal             | The node is removed from the cluster and disassociated from the service profile. The node becomes a BareMetal server.                                                                     |
| Host Mappings                        | Lists DNS entries of all the hosts in the Hadoop cluster.                                                                                                    |

# Delete Node and Delete Node to BareMetal Actions in Cloudera and Hortonworks

When you perform the Delete Node or Delete Node to BareMetal actions, the UCS CPA Delete Node (a new workflow) is created for Cloudera and Hortonworks. You can also execute this workflow for MapR to perform the delete node operation. If you execute the UCS CPA Delete Node workflow for Cloudera and Hortonworks, this workflow also provides the functionality of Delete Node to BareMetal action based on the Delete Node to BareMetal flag setting to true or false. In addition, the Rollback UCS CPA Node BareMetal workflow is created.

## **Adding Managed Nodes to the Hadoop Cluster**

Add managed nodes to the Hadoop cluster.

This feature allows you to add nodes that are available only from the below URLs, but not the members of the cluster.

Cloudera— http://serverip:7180/api/v6/hosts where the serverIP is the IPv4 address of the administration node.

• Hortonworks—http://serverIP:8080/api/v1/hosts where the serverIP is the IPv4 address of the administration node

| Step 1 | On the menu bar, choose Solutions > Big Sata > Accounts.        |
|--------|-----------------------------------------------------------------|
| Step 2 | Click on the Big Data Accounts tab.                             |
| Step 3 | Double-click on the Big Data account.                           |
| Step 4 | Click the <b>Hosts</b> tab.                                     |
| Step 5 | Click Add Managed Node.                                         |
| Step 6 | From the <b>Host Name</b> drop-down list, choose the host name. |
| Step 7 | Click Submit.                                                   |

# **Adding Live Nodes to the Hadoop Cluster**

Add live nodes to the Hadoop cluster.

| Step 1  | On the menu bar, choose <b>Solutions</b> > <b>Big Sata</b> > <b>Accounts</b> .                                            |  |
|---------|----------------------------------------------------------------------------------------------------|--|
| Step 2  | Click on the Big Data Accounts tab.                                                                                       |  |
| Step 3  | Double-click on the Big Data account.                                                                                     |  |
| Step 4  | Click the <b>Hosts</b> tab.                                                                                               |  |
| Step 5  | Click Add Live Node.                                                                                                    |  |
| Step 6  | Enter the IPv4 address in the Host Management IPV4 Address field.                                                         |  |
| Step 7  | Enter the name of the rack server in the Rack Name field.                                                                 |  |
| Step 8  | Enter the password in the (New Node) Password field for that rack server.                                                 |  |
| Step 9  | Choose the Cluster Manager Version for the Hadoop distribution from the <b>Cluster Management Version</b> drop-down list. |  |
| Step 10 | Choose the operating system to be installed on the servers in this cluster from the OS Version drop-down list.            |  |
| Step 11 | Click Submit.                                                                                                    |  |

## Adding BareMetal Nodes to the Hadoop Cluster

Add baremetal nodes to the Hadoop cluster.

- **Step 1** On the menu bar, choose **Solutions** > **Big Sata** > **Accounts**.
- Step 2 Click on the Big Data Accounts tab.
- **Step 3** Double-click on the Big Data account.
- Step 4 Click the Hosts tab.
- Step 5 Click Add BareMetal Nodes.
- **Step 6** In the **Add Baremetal Nodes** dialog box, complete the following fields:

| Name                                       | Description                                                                                                    |
|--------------------------------------------|----------------------------------------------------------------------------------------------------|
| Big Data Account Name field                | The name of the Big Data account.                                                                                   |
| UCSM Policy Name Prefix field              | The UCSM Policy Name prefix.                                                                                        |
| Hadoop Cluster Name field                  | A unique name for the Hadoop cluster.                                                                               |
| Hadoop Node Count field                    | The number of nodes in the Hadoop cluster.                                                                          |
| Host Node Prefix field                     | The Host Node prefix for the cluster.                                                                               |
| OS Version drop-down list                  | Choose the operating system to be installed on the servers in this cluster.                                         |
| Hadoop Distribution drop-down list         | Choose the Hadoop distribution to be used for this cluster.                                                         |
| Hadoop Distribution Version drop-down list | Choose the Hadoop distribution version.                                                                             |
| Multi UCSM check box                       | Check the Multi UCSM check box if you use multiple UCSM accounts.                                                   |
|                                            | The following workflows are created during an Instant/Customized Hadoop Cluster creation:                           |
|                                            | • UCS CPA Multi-UCSM Hadoop Cluster WF.                                                                             |
|                                            | • Single UCSM Server Configuration WF (This WF will be triggered per UCSM Account. For example, UCSM 120, UCSM121). |
|                                            | • UCS CPA Node BareMetal (This WF will be triggered per Node).                                                      |
| UCS Manager Account drop-down list         | Choose the Cisco UCS Manager account for this cluster.                                                              |

| Name                            | Description                                                                                                    |  |
|---------------------------------|----------------------------------------------------------------------------------------------------|--|
| Organization drop-down list     | Choose the organization in which the servers for this cluster are located.                                                                                                    |  |
| Server UUID Pool drop-down list | Choose the UUID pool to be used for servers in this cluster.                                                                                                    |  |
|                                 | Note A UUID pool is a collection of SMBIOS UUIDs that are available to be assigned to servers. The first number of digits that constitute the prefix of the UUID are fixed. The remaining digits, the UUID suffix, are variable. A UUID pool ensures that these variable values are unique for each server associated with a service profile which uses that particular pool to avoid conflicts. |  |
|                                 | If you use UUID pools in service profiles, you do not have to manually configure the UUID of the server associated with the service profile.                                                                                                    |  |
| UUID Prefix drop-down list      | Choose the UUID prefix.                                                                                                    |  |
| UUID Pool-From field            | To specify manually, enter the UUID pool to start from.                                                                                                    |  |
| UUID Pool-Size field            | To specify manually, enter the UUID pool size.                                                                                                    |  |
| PXE VLAN ID field               | Enter the PXE VLAN ID.                                                                                                    |  |
| UCSTemplate Name table          | Check the UCS Service Profile Template check box that you want to use and click <b>Submit</b> .                                                                                                    |  |
| Server Pool table               | The server pool that you want to use for this cluster.  The Cisco UCS Manager account and the organization that you choose determine which server pools are displayed in this area.                                                                                                    |  |

- **Step 7** In the **vNIC Template** table, review and, if desired, edit the vNIC templates available for the cluster.
- **Step 8** If you want to edit a vNIC template, select the row for that template and click **Edit**.
- Step 9 In the Edit vNIC Template Entry dialog box, complete the following fields and click Submit.

| Name                            | Description                                                                              |  |
|---------------------------------|------------------------------------------------------------------------------------------|--|
| vNIC Name drop-down list        | This field is for your information only.                                                 |  |
| IP Pool drop-down list          | Choose the big data IP pool that you want to use for IP addresses assigned to this vNIC. |  |
| MAC Address Pool drop-down list | Choose the MAC address pool that you want to use for this cluster.                       |  |

| Name                    | Description                                 |  |
|-------------------------|---------------------------------------------|--|
| First MAC Address field | To specify manually, enter the MAC address. |  |
| Size field              | To specify manually, enter the size .       |  |
| VLAN ID field           | The VLAN ID for this cluster.               |  |

#### Step 10 Click Submit.

## **Service Roles**

For each Hadoop distribution, specific roles are added for all nodes that are newly added by using Add Node BareMetal, Add Managed Node, and Add Live Node options to the Hadoop cluster.

| Service Roles   | Cloudera | MapR | Hortonworks |
|-----------------|----------|------|-------------|
| FileServer      | No       | Yes  | No          |
| DataNode        | Yes      | No   | Yes         |
| NodeManager     | Yes      | Yes  | Yes         |
| Ganglia Monitor | No       | No   | Yes         |